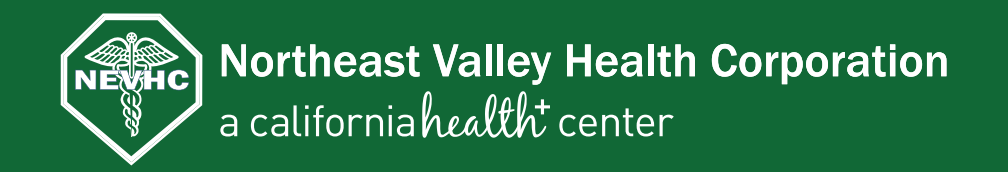

# *Prescription Refills on the Go*

"Caring for our community's health since 1973"

With **mobileRx** de Smith Technologies, you can use your **iPhone®** or **Android™** device to request refills while on the go. Follow the steps below to get started.

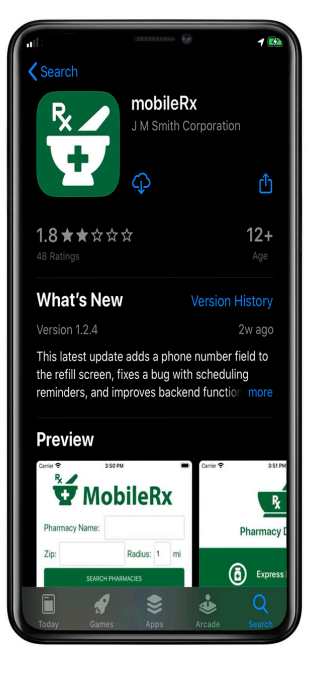

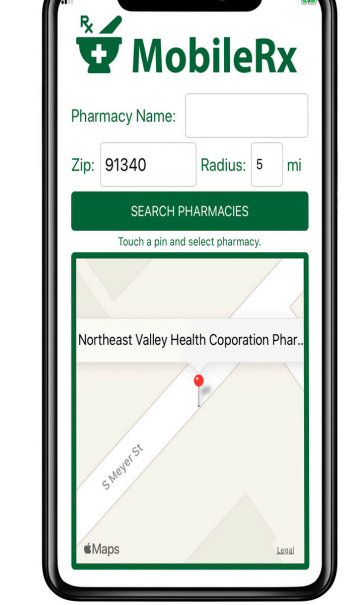

### *1. Get the App*

To get started, search for **mobileRx pharmacy** in your app store. You can also use your smartphone camera and a **QR-code reader/scanner**  application. After you've located the app, follow the next steps to set up your account and request refills.

To use mobileRx, you must first find *2. Find Pharmacy*

your pharmacy. From the **Search Pharmacy screen**, type Northeast Valley Health Corporation or a zip code and radius. Click Northeast Valley Health Corporation location and you're in.

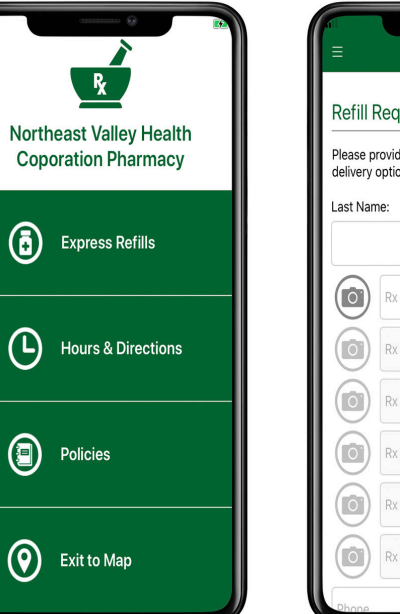

#### *3. Home Screen*

The Home screen displays several options, including **Express Refills**. Choose this to request a refill. You can enter the prescription number or tap the camera icon to scan the barcode on your current prescription label.

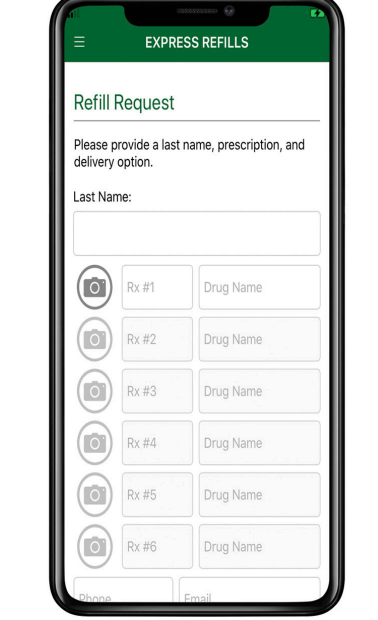

## *4. Express Refills*

Enter up to 6 prescriptions for refill at a time by typing their Rx numbers or scanning the labels. To request more than 6 refills, just repeat the process. Choose a delivery option, and then **tap Refill**.

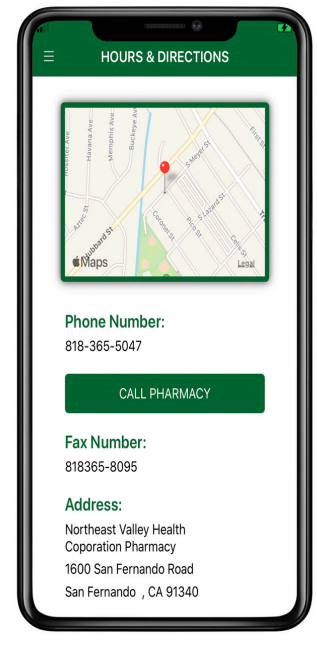

### *5. Hours & Directions*

View information including a map of Northeast Valley Health Corporation's location, address, contact numbers, and pharmacy hours. Select **Launch Directions** to open directions to Northeast Valley Health Corporation's pharmacy.

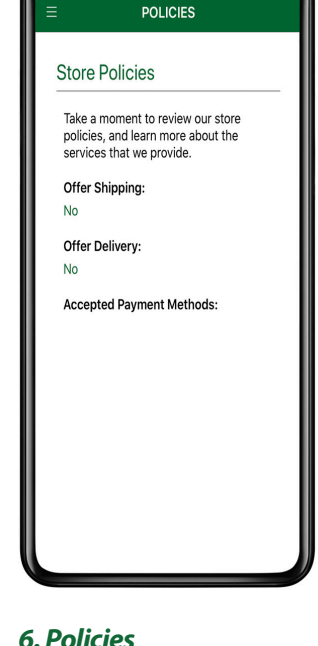

From here, **review helpful store policies and learn more** about the services provided.

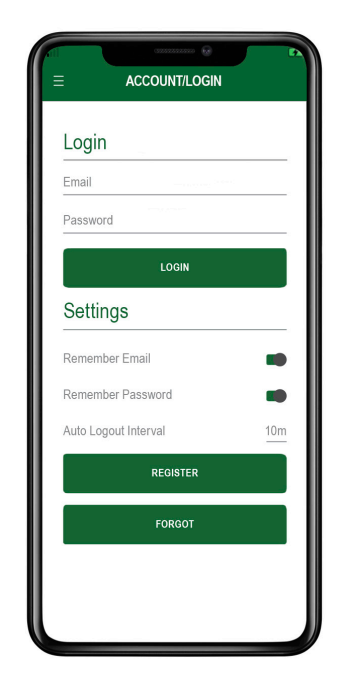

**Create an account** with an email and password to view your profile and quickly submit a refill request. *7. Account/Login*

**Android iPhone**

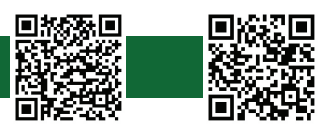